## Заявление на подключение/изменение/продление

Процессы формирования и отправки всех видов заявлений остаются прежними (инструкция в разделе [Подключение организации\)](https://help.astralnalog.ru/pages/viewpage.action?pageId=129665816) за исключением некоторых особенностей:

- 1. Чтобы подключить организацию по схеме с МЧД, необходимо использовать сертификат Физического лица (ФЛ).
- 2. Добавить организацию по схеме с МЧД можно только введя её ИНН в соответствующее поле:

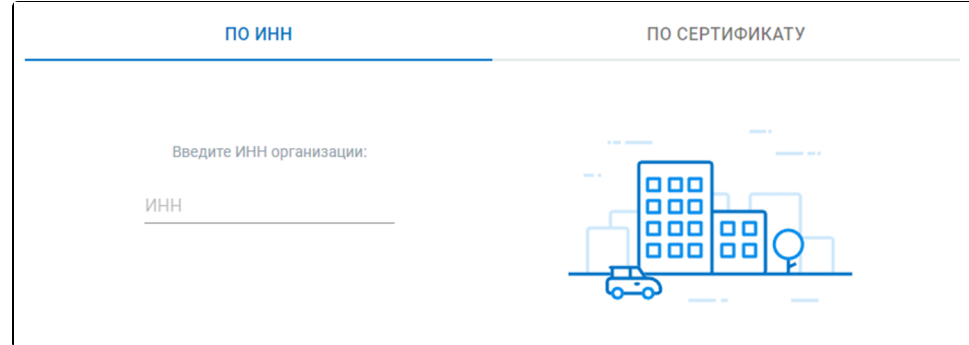

3. Нажав кнопку **Выбрать сертификат** и выбрав сертификат ФЛ, отметка **Отчетность предоставляется по доверенности** устанавливается автоматически и недоступна для снятия:

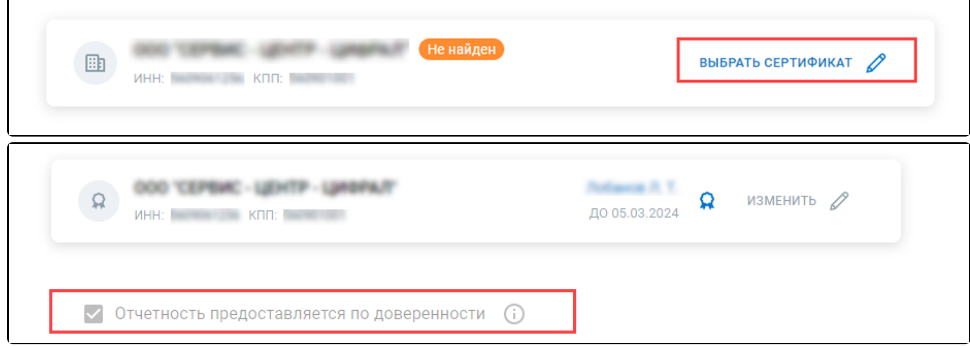

- 4. Если отметка **Отчетность предоставляется по доверенности** будет проставлена, система автоматически выполнит поиск МЧД в Астрал.Доверенность по ИНН организации и данным из сертификата ФЛ.
- <span id="page-0-0"></span>5. Если необходимая МЧД найдена, появится соответствующее уведомление и можно продолжить заполнение заявления согласно инструкции [Подключение организации](https://help.astralnalog.ru/pages/viewpage.action?pageId=129665816):

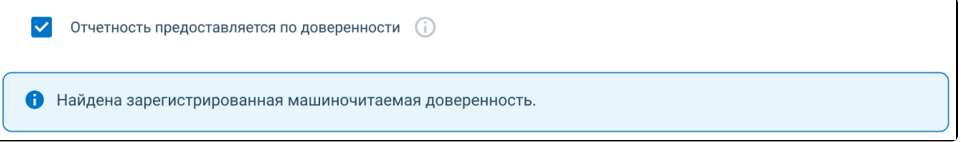

<span id="page-0-1"></span>6. Если найденная МЧД создана и подписана, но еще не зарегистрирована в ФНС, появится уведомление. Необходимо дождаться, когда ФНС зарегистрирует доверенность в своем распределенном реестре (статус изменится на "Активна"), и повторить попытку подключения организации:

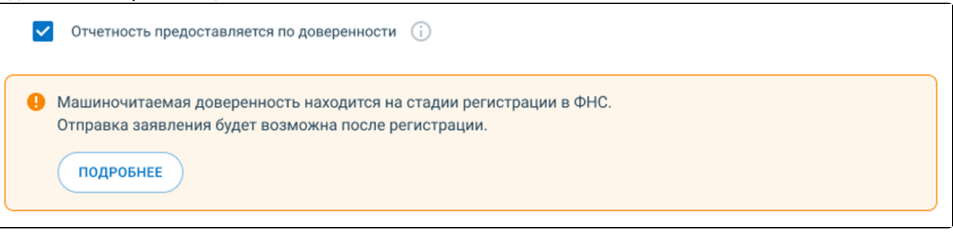

При нажатии кнопки Подробнее произойдет переход в Астрал.Доверенность, где можно увидеть все свои доверенности, созданные или добавленные по номеру из распределенного реестра ФНС, и их актуальные статусы.

## 7. Если необходимая МЧД не найдена, появится соответствующее уведомление, предлагающее выбрать один из вариантов:

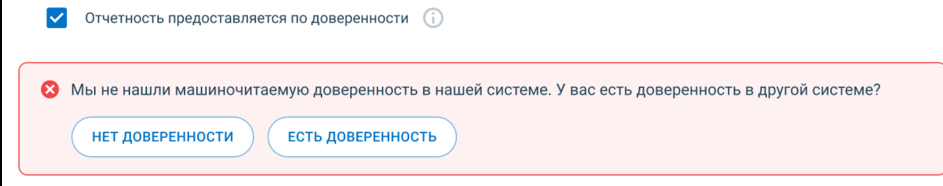

Если доверитель еще не сформировал доверенность, нажмите кнопку Нет доверенности для перехода в Астрал.Доверенность и создания новой доверенности.

В Астрал.Доверенность можно создать черновик доверенности, например, указав сведения о себе в блоке "Сведения о представителе", и отправить её на подписание доверителю. С подробной информацией можно ознакомиться в статье [Создание](https://help.astralnalog.ru/pages/viewpage.action?pageId=151575572)  [черновика доверенности](https://help.astralnalog.ru/pages/viewpage.action?pageId=151575572).

Когда доверитель заполнит оставшиеся сведения, подпишет доверенность и отправит её в ФНС, статус изменится на "Ожидает подтверждения от ФНС".

Когда статус изменится на "Активна", можно вернуться к формированию заявления на подключение организации.

В сервисе Астрал.Доверенность доступна возможность отправить доверенность на подписание доверителю. Поэтому создание доверенности доступно как доверителю, так и представителю.

Если руководитель представляемой организации уже создал для вас доверенность, можно найти её вручную. Для этого нажмите кнопку Есть доверенность и введите её номер. Номер доверенности можно получить у руководителя представляемой организации:

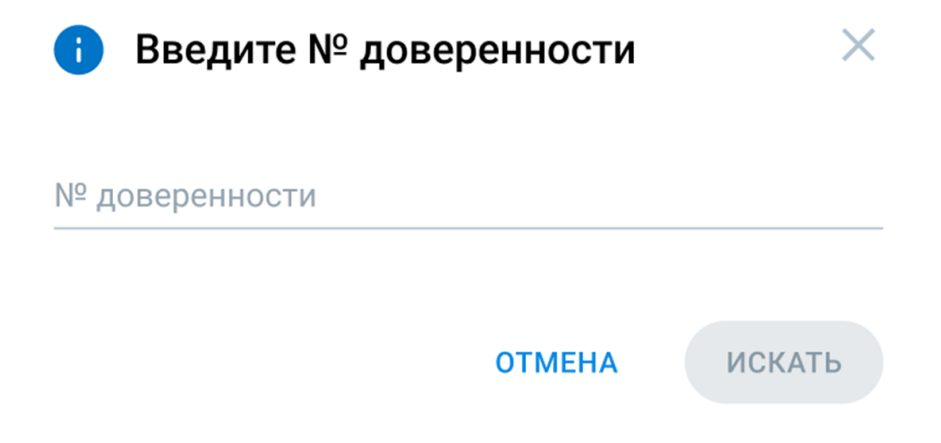

Нажмите кнопку Искать. Кнопка становится активной после ввода номера:

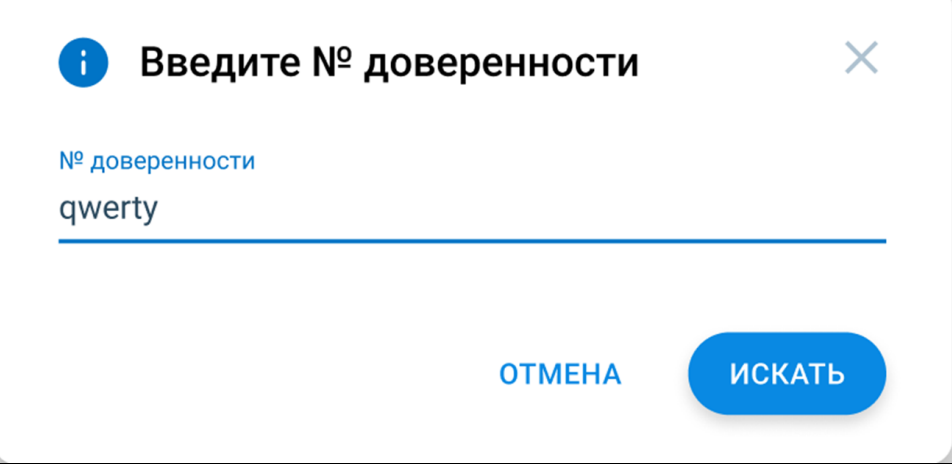

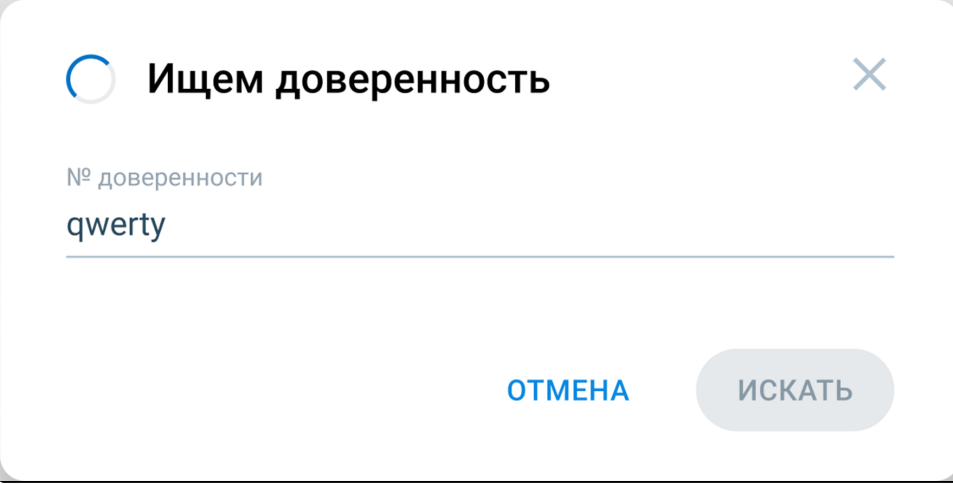

Если необходимая доверенность найдена, появится соответствующее уведомление (см. [пункт 5](#page-0-0)) и можно продолжить формирование заявления.

Если найдена созданная и подписанная МЧД, но еще не зарегистрированная в ФНС, появится уведомление (см. [пункт 6](#page-0-1)). Если необходимая МЧД не найдена, то в текущем окне появится соответствующее уведомление. Нажмите кнопку Отмена Нет доверенности для создания новой доверенности:

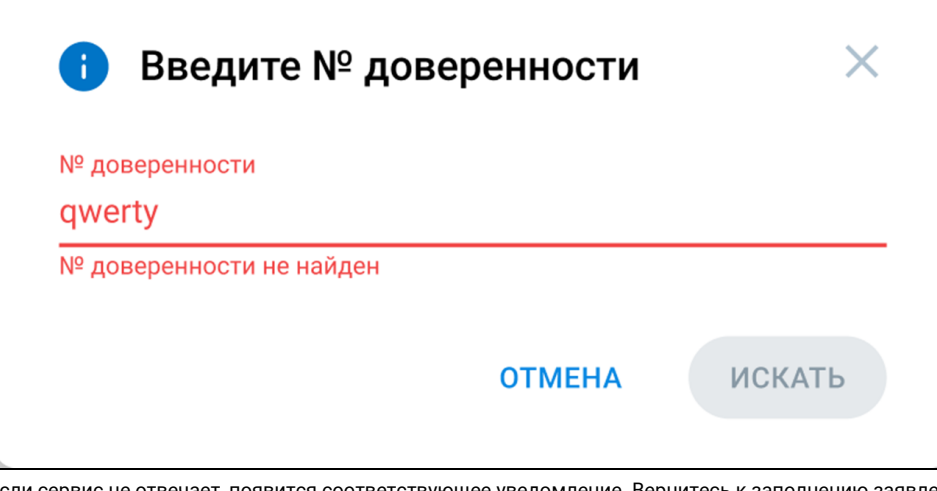

8. Если сервис не отвечает, появится соответствующее уведомление. Вернитесь к заполнению заявления позже. Все изменения будут сохранены как черновик:

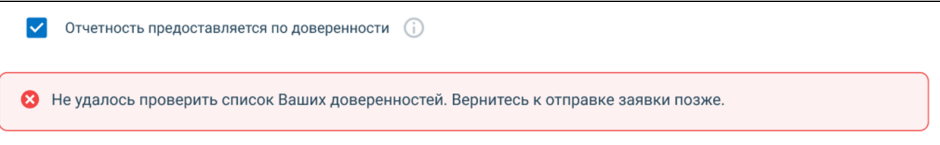